## **Prolonged Time-lapse Shooting Tips**

ATLI EON's schedule and power saving features are designed for users to record long time-lapse with ease. Here are some tips,

1. Power

**Connect to a Power Adapter** Depending on your project duration, it is highly recommended to shoot a long time-lapse with stable external power source, preferably a permanent power source. Thus, you won't need to turn on the Power Saving mode and the camera can stay connected with your device(s) running the aTLi Cam App.

**Connect to a Large Capacity Power Bank** with Power Saving mode set to "On (Mandatory)" that enables the camera to go into power saving mode even with external power connected to maximize its shooting duration.

## 2. SD card storage

The micro SD card that comes in the package is 16GB. ATLI EON supports up to a maximum 128GB micro SD card.

**For Time-Lapse VIDEO only**, each time lapse frame is about 50KB (average) and 16GB can store 16GB/50KB/frame = 320,000 frames. For continuous shooting with an interval of 1 second per frame, the maximum shooting duration is

320,000 / (60x60) frames/hr = approx. **88 hrs**.

Without using a larger capacity SD card, you can increase the shooting duration by increasing the shooting interval.

**For Video + Photo Sequence**, the memory consumption is going to increase significantly. Each photo estimates to consume 1MB and each video frame consumes 50KB. The maximum shooting duration for a 16GB SD card will be:

16GB / (1MB + 0.05MB) / (60 x 60) = approx. **4 hrs**.

## 3. Schedule

Instead of setting the interval and duration manually, it is recommended to use the "Schedule" function.

For a **one-time schedule**, select "Repetition" to Once then select the Start End Time and Interval required.

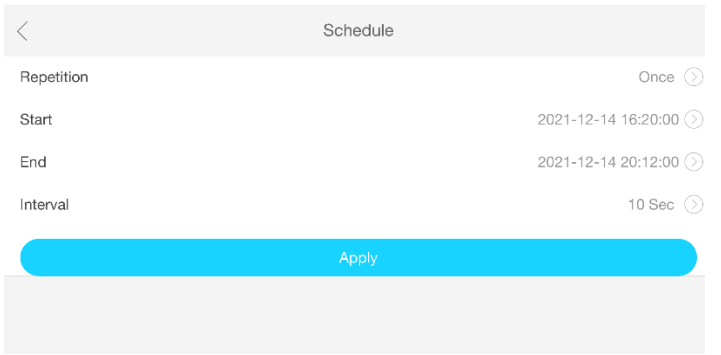

For **daily schedule**, select "Repetition" to Daily. Select between Infinite and Customized in "Day" which tell the camera to repeat the task infinitely or based on customized number of days. By selecting "Add a Time Slot" you can set up to 6 time slot(s) for shootings. Please note, the timeslots can't be overlapped. A time error message will pop up when an overlapping schedule detected.

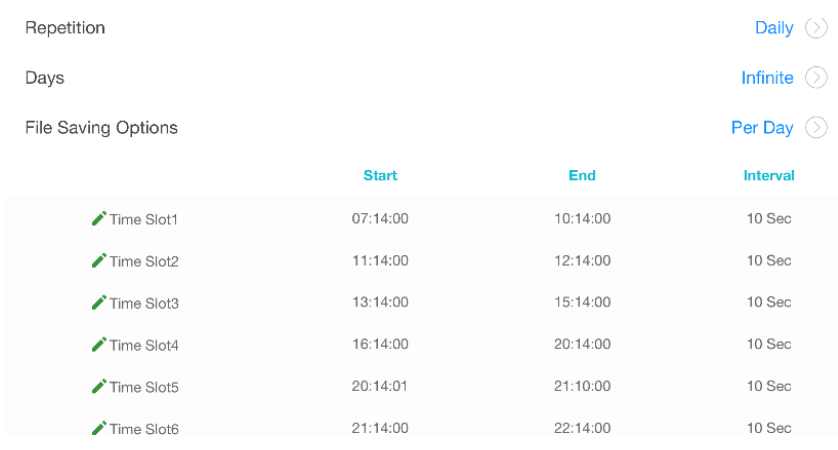

For "File Saving Options", you can choose between

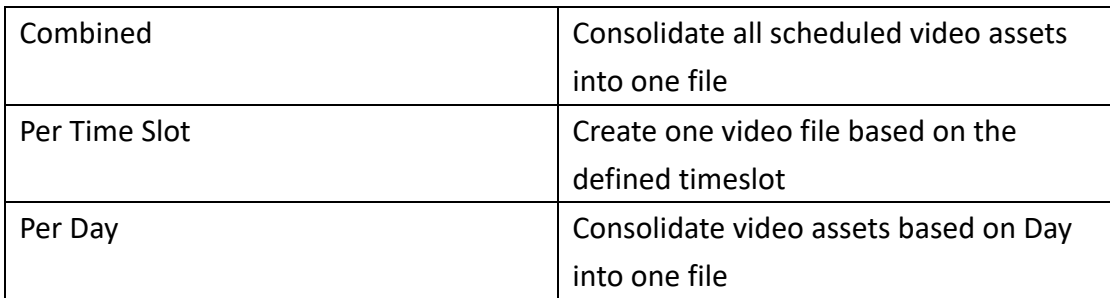

**Special Note:** Under "Combined" and "Per Day" Schedule, user will not be able to preview the video asset until the repeated task(s) has/have been completed. User might be able to preview the video asset between schedules.